Käänteinen kuvahaku on kätevä työkalu silloin, kun halutaan tarkistaa, missä kuva on aiemmin julkaistu tai tutkia kuvan yksityiskohtia. Se toimii myös silloin, kun näet kuvan vaikkapa mielenkiintoisesta vaatteesta tai huonekalusta. Käänteisen kuvahaun avulla voidaan myös tunnistaa kätevästi kasveja ja eläimiä sekä kopioida ja kääntää tekstiä. Tämä ohje koskee Google Lensin käyttöä, mutta saatavilla on myös muita käänteiseen kuvahakuun sopivia kuvahakukoneita, kuten Bing tai TinEye.

Tämä asiakirja sisältää ohjeet siitä, miten käänteistä kuvahakua voidaan käyttää mobiililaitteilla (tabletti, älypuhelin), joissa on Android-järjestelmä. Huolehdithan, että sovellukset (Google ja Google Chrome) on päivitetty viimeisimpään versioon.

Google Lens-symboli<sup>C</sup>

Ohje sisältää kolme osiota:

- 1.Hakutuloksen kuvalla hakeminen
- 2.Verkkosivulla sijaitsevalla kuvalla hakeminen
- 3.Kuvan hakeminen oman laitteen kuvalla

Lisää ohjeita: www.seniorsurf.fi/materiaalipankki Digitaidot ja Mediataidot

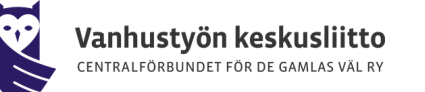

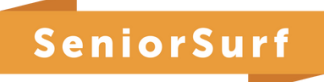

## 1.**Hakutuloksen kuvalla hakeminen**

### **Mitä tarvitsen?**

- Mobiililaitteen, eli tabletin tai älypuhelimen
- Google-sovelluksen tai Chrome-sovelluksen

### **Mitä teen seuraavaksi?**

- Siirry valitsemallasi sovelluksella osoitteeseen Google.com
- Hae kuvaa kirjoittamalla hakukenttään jokin hakusana, esim. *kissa*
- Kun hakutulokset ilmestyvät ruudulle, napauta haluamaasi kuvaa ja paina kuvan vasemmasta alalaidasta Google Lens-symbolia (jos symbolia ei kuvan vasemmassa alalaidassa näy, napauta kuvaa ja valitse ruudun vasemmasta alalaidasta "Hae kuvasta")
- Hakutulokset näkyvät, kun vierität sivua alaspäin
- Hakutulokset sisältävät samankaltaisia kuvia, lisätietoa haetusta kuvasta tai siinä esiintyvistä kohteista tai verkkosivuja, jotka sisältävät saman kuvan tai samankaltaisia kuvia

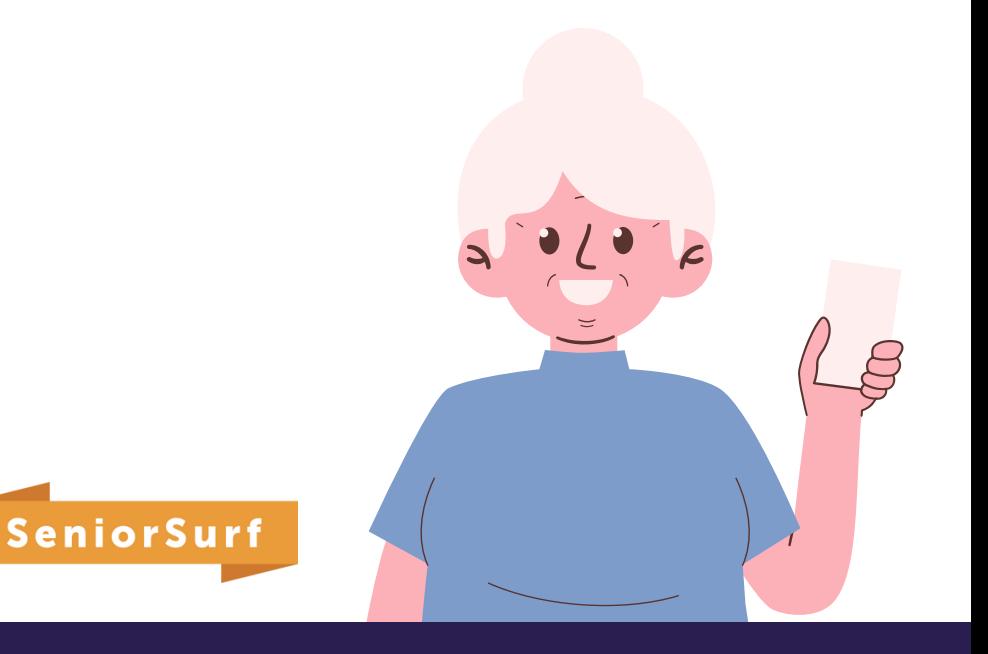

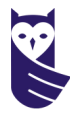

'anhustyön keskusliitto ENTRAI FÖRRIJNDET FÖR DE GAMI AS VÄL RY

## **2. Verkkosivulla sijaitsevalla kuvalla hakeminen**

Muistathan vaihtaa laitteesi oletushakukoneeksi Googlen ennen hakujen tekemistä

#### **Mitä tarvitsen?**

- Mobiililaitteen, eli tabletin tai älypuhelimen
- Google-sovelluksen tai Chrome-sovelluksen

#### **Mitä teen seuraavaksi?**

- Avaa mobiililaitteella Google-sovellus tai Chrome-sovellus
- Siirry sille sivustolle, jolla kuva on (esim. www.is.fi)
- Napauta kuvaa pitkään
- Valitse ruudulle ilmestyvästä valikosta "Hae kuvaa Google Lensilla" (jos haluat tehdä haun pelkästään jostakin kuvan osasta koko kuvan sijaan, vedä kuvan päällä olevan laatikon reunat valitsemallesi alueelle)
- Hakutulokset näkyvät nyt automaattisesti siitä kuvasta tai kuvan osasta, jonka olet valinnut
- Hakutulokset näkyvät, kun vierität sivua alaspäin
- Jos haluat vielä tarkentaa hakua, voit lisätä avainsanoja "Lisää hakuun" kenttään

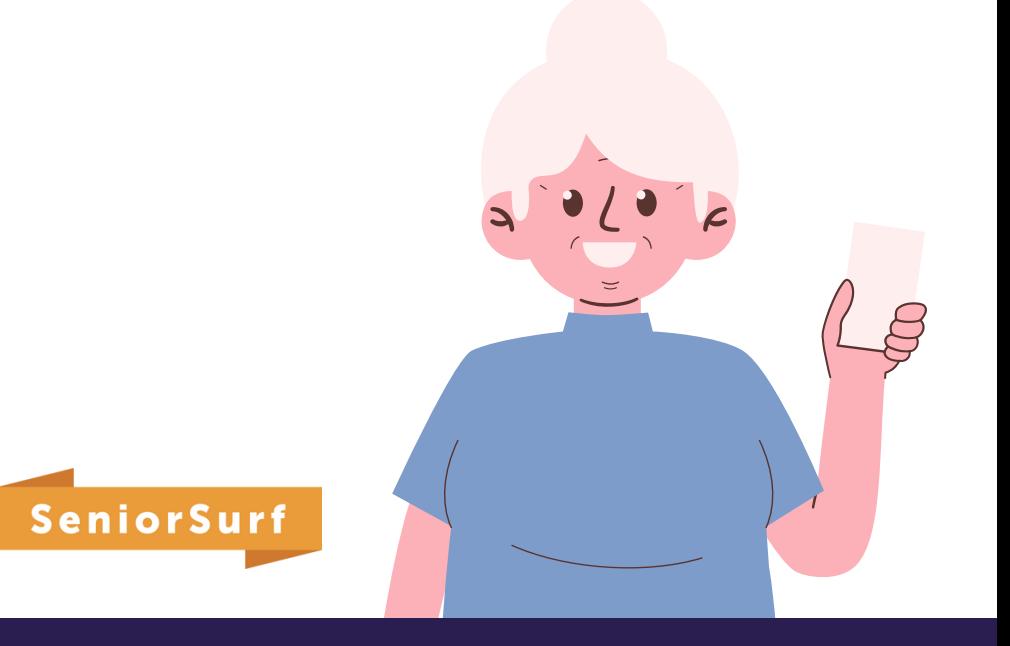

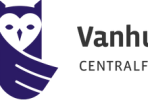

### **3. Kuvan hakeminen oman laitteen kuvalla**

#### **Mitä tarvitsen?**

- Mobiililaitteen, eli tabletin tai älypuhelimen
- Google-sovelluksen tai Chrome-sovelluksen

#### **Mitä teen seuraavaksi?**

- Avaa mobiililaitteella Google-sovellus tai Chrome-sovellus
- Valitse hakukentän vieressä oleva Google Lens-symboli

#### **Kuvan ottaminen**

- Seuraavaksi mobiililaitteen näytölle ilmestyy kamera, jolla voit ottaa kuvan haluamastasi kohteesta eli osoita tällöin kameralla haluamaasi kohdetta ja napauta "Hae kameralla" ja sen jälkeen napauta laukaisinpainiketta
- Kun olet ottanut kuvan, voit seuraavaksi valita alueen, jota haluat käyttää haussa: jos haluat käyttää kuvan osaa, napauta kuvaa ja vedä näytöllä olevat laatikon kulmat valintasi ympärille. Mitä pienemmän alueen valitset, sitä tarkempia hakutulokset ovat

#### **Kuvan lataaminen**

- Voit ladata kuvan myös omalta laitteeltasi. Tällöin valitse kuva kohdasta "Kuvakaappaukset" tai "Kuvat"
- Napauta kuvaa, jota haluat käyttää haussa
- Kun olet valinnut kuvan, voit seuraavaksi valita alueen, jota haluat käyttää haussa: jos haluat käyttää kuvan osaa, napauta kuvaa ja vedä näytöllä olevat laatikon kulmat valintasi ympärille. Mitä pienemmän alueen valitset, sitä tarkempia hakutulokset ovat
- Hakutulokset näkyvät, kun vierität sivua alaspäin
- Halutessasi voit vielä tarkentaa hakua lisäämällä avainsanoja kohtaan "Lisää hakuun"

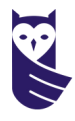

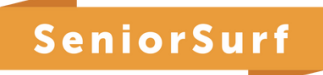